## MEMBERSHIP DIRECTORY

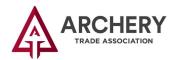

MyATA LOGIN

1 Click the "MyATA LOGIN" button, located in the upper right-hand corner on ARCHERYTRADE.ORG and enter your login information. If this is your first time logging in, use your email address for the user name and "archery/23" for the password. You will be prompted to create a new password after logging in.

|   | Memberships   ATA Membership Directory   Join Today                                                                                                    | 2 Click the "Memberships" button on the menu on the<br>left side of the page.<br>Then select "ATA Membership Directory" from the drop-<br>down options.                                                                                                    |  |
|---|----------------------------------------------------------------------------------------------------|----------------------------------------------------------------------------------------------------|--|
| 3 | After reading the<br>confidentiality notice that<br>appears, enter your name and<br>the date in the appropriate<br>boxes and click the "Save"<br>button.                                                                                                    | Subjects       Subjects         Ary Disiness information and any other material furnished or disclosed by ATA to MEMBER BUSINESS (ATA Information') is the property of the ATA.         Ary MEMBER BUSINESS names or lists identifying ATA MEMBER BUSINESSEs, any database information and related information or data furnished by ATA or developed by MEMBER         BUSINESS during the term of this Agreement are the property of ATA and are to be used by MEMBER BUSINESS solely in the performance of its obligations and duites hereunder.         MEMBER BUSINESS agrees to never reveal, divulge, sell, exchange, lease or in any other way transfer any ATA information or ATA MEMBER BUSINESS information to any third party or to utilize such ATA information or ATA MEMBER BUSINESS information in direct or indirect competition with ATA or in any way that undermines, disparages or is in conflict with ATA arograms         Member BUSINESS agrees that monetany damages for breach of its obligations under this Section may not be adequate and that, in addition to all other available remedies, ATA will be entitled to injunctive relief with respect thereto:         Member Mip Agreement Complete Date: *       Image: Member Mip Agreement Complete Date: * |  |
| 4 | You will then need to select from the drop<br>down menus and enter the fields to complete your<br>query.*<br>Click on the information icon next to any of the<br>fields to learn more.<br>* <i>If you do not enter any data in any of the fields, the</i><br><i>query will pull a list of all ATA members.</i> | Category Name:  Services Name:  Memberships Type:  Memberships Type:  Cancel  Advanced View Cancel                                                                                                    |  |
| 5 | Click the "Tools" button and<br>select "Export to CSV" to export a<br>copy of your results.                                                                                                    | C Back o Search           1         2         3         4         5         6         7         8         9         10         11         12         13         14         15         16         17         18         19         20         21         22           [1 to 50 out of 2395 records]         Show 50 per Page         Show 50 per Page         Tools =                                                                                                    |  |